## Resetting Forgotten Password

\_\_\_\_\_\_\_\_\_\_\_\_\_\_\_\_\_\_\_\_\_\_\_\_\_\_\_\_\_\_\_\_\_\_\_\_\_\_\_\_\_\_\_\_\_\_\_\_\_\_\_\_\_\_\_\_\_\_\_\_\_\_\_\_\_\_\_\_\_\_\_\_\_\_\_\_\_\_\_\_\_\_\_\_\_

Complete the following steps to reset your password in Family Link.

1. Click Password Reminder link.

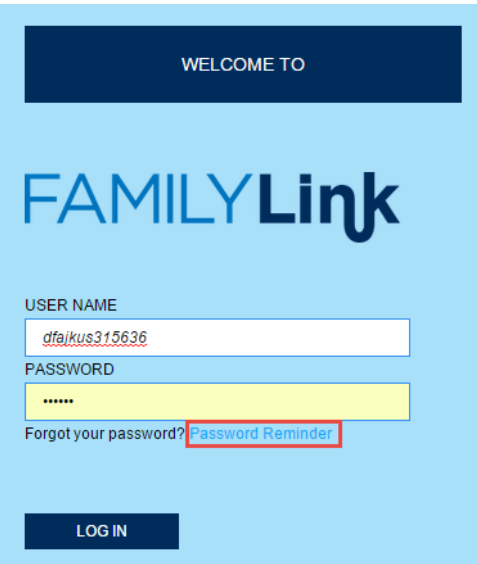

2. Enter your user name or email address registered to your account.

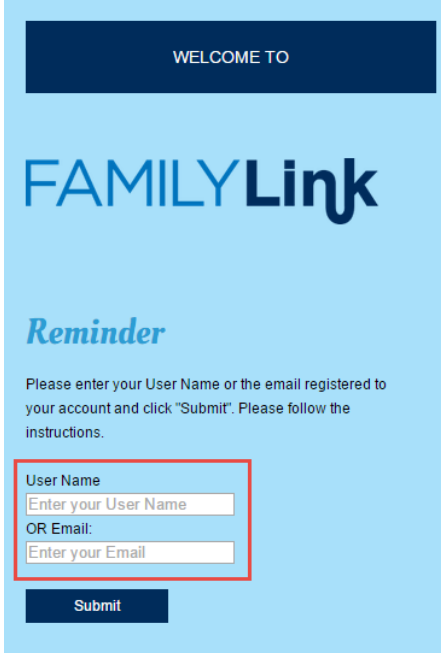

3. Click Submit. An email will be sent to address on file with instructions for resetting your password.

\_\_\_\_\_\_\_\_\_\_\_\_\_\_\_\_\_\_\_\_\_\_\_\_\_\_\_\_\_\_\_\_\_\_\_\_\_\_\_\_\_\_\_\_\_\_\_\_\_\_\_\_\_\_\_\_\_\_\_\_\_\_\_\_\_\_\_\_\_\_\_\_\_\_\_\_\_\_\_\_\_\_\_\_\_

Note: If security questions have been set up, answer the security questions in the appropriate fields, and then set a new password. Click SUBMIT.

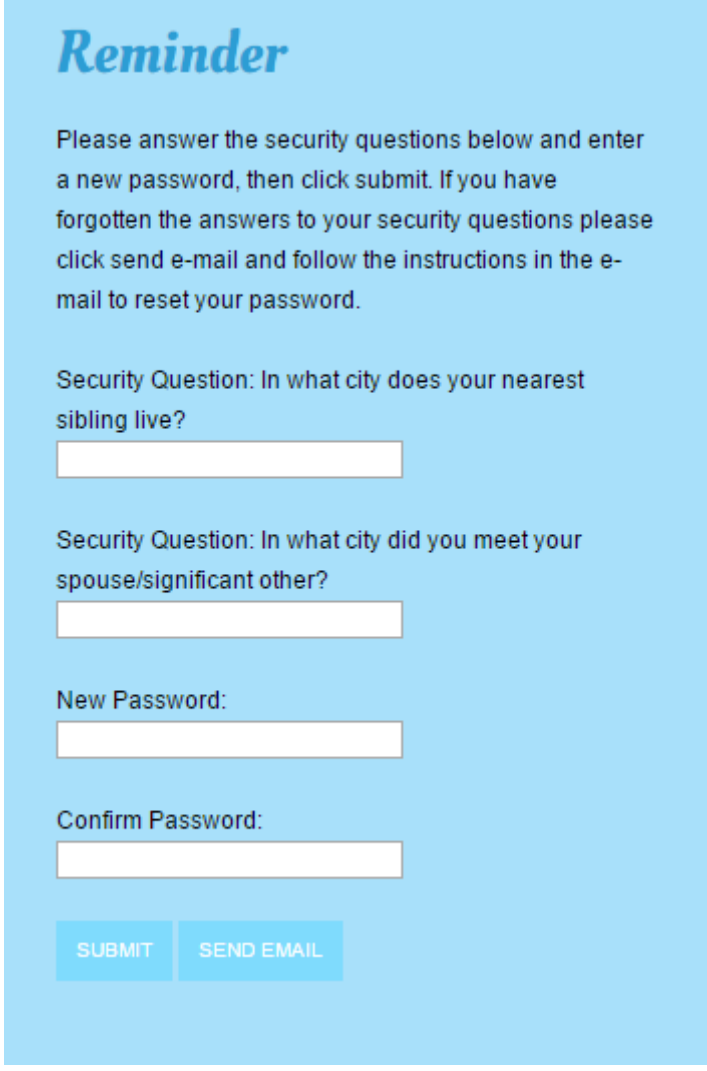

If you have forgotten the answers to your security questions, click SEND EMAIL. An email will be sent to address on file with instructions for resetting your password.